# A Multi-Part Standard Study

# Contents

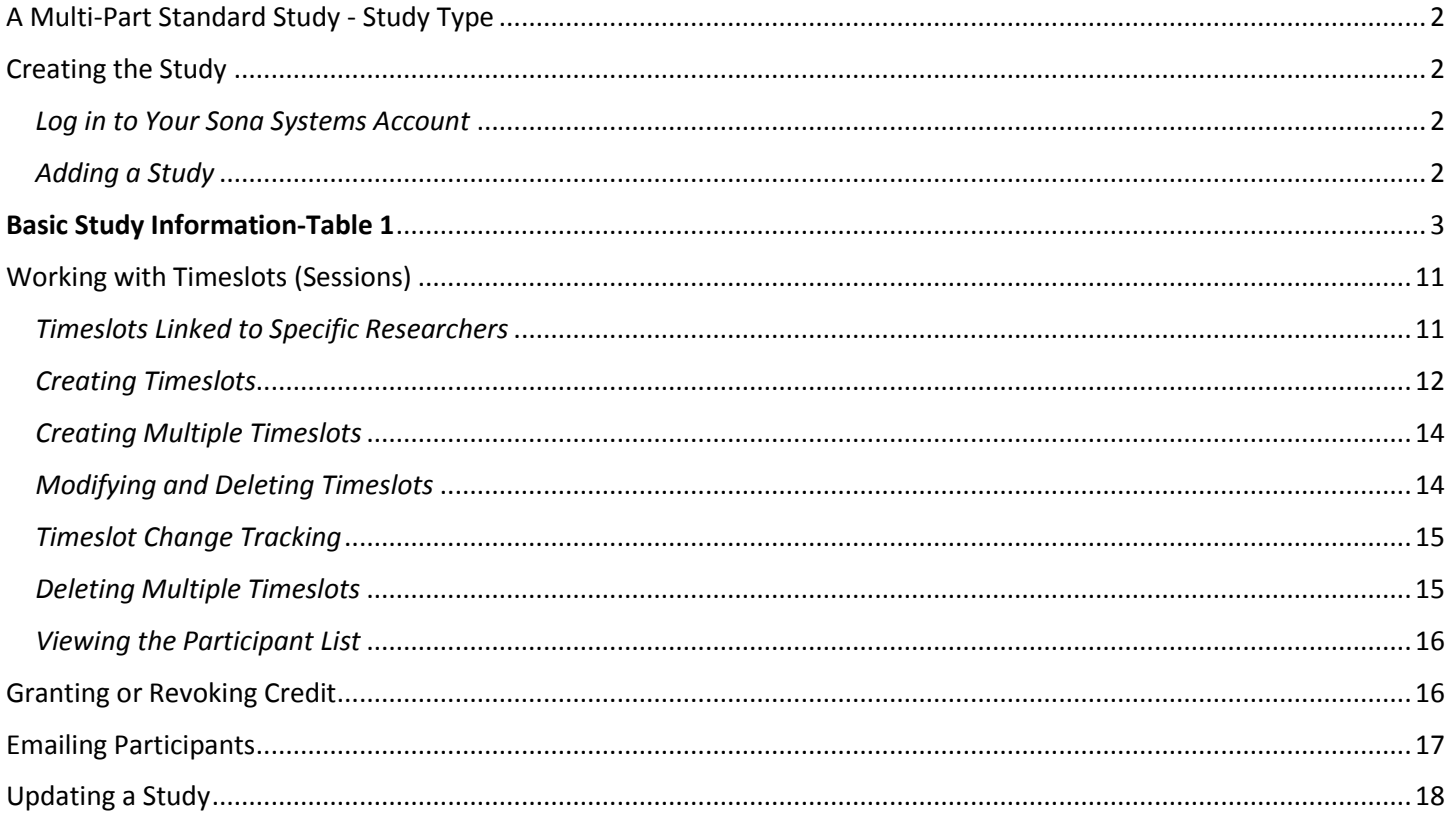

<sup>\*\*</sup> NOTE: For information on additional features, refer to the full Researcher/PI Documentation listed on the Principle Investigators webpage.

# <span id="page-1-0"></span>A Multi-Part Standard Study - Study Type

A Multi-Part Standard Study is a study that is scheduled to take place at a specific location (i.e. not online), in multiple parts (multiple sessions). The different parts may be scheduled to take place a specified number of days apart, and a

participant must sign up for all parts of the study at one time. Researchers grant credit to participants upon the completion of the session(s).

# <span id="page-1-1"></span>Creating the Study

<span id="page-1-2"></span>*Log in to Your Sona Systems Account* To get started, log in to your Sona Systems Researcher account at [https://weberstate.sona-systems.com.](https://weberstate.sona-systems.com/) (Your instructor will have requested researcher accounts for your class and login info should have been emailed to you. If you have not received an email and you know your instructor has requested accounts for your class, please contact the Lab Manager)

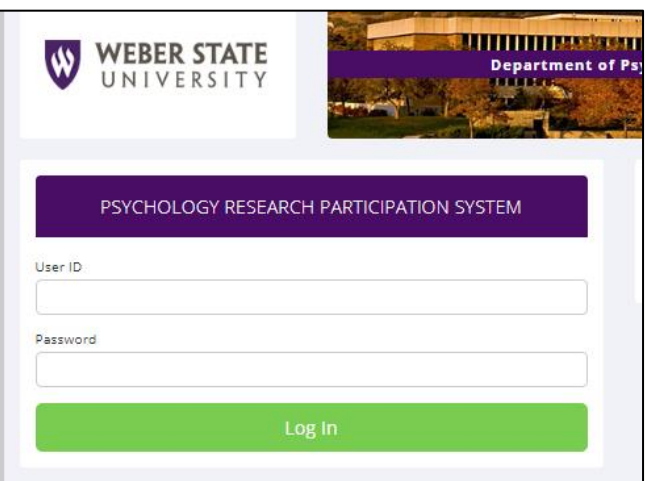

Once in, you'll see your homepage.

#### <span id="page-1-3"></span>*Adding a Study*

*Before* you continue, **make sure you have the following information:**

- Your IRB approval number
- The expiration date for your IRB approval number
- Duration of study
- The amount of credits your project is worth for the duration of your study (1 credit per 15 mins. For more info, refer to the credits link on the Primary Investigators webpage.).

Select Study Type

- Name of Instructor
- Names of all researchers

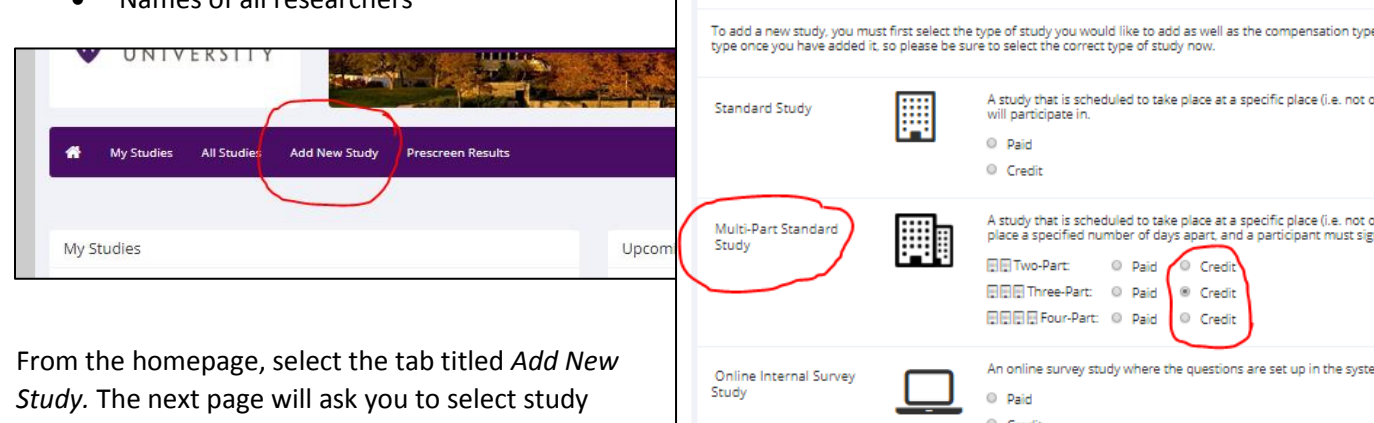

type. Under *Standard Study*, select the credit option and then press continue.

You will now enter in some basic study information. You will need to fill out a number of fields, which are explained in the following table. Some of the fields listed below may not appear depending on how your

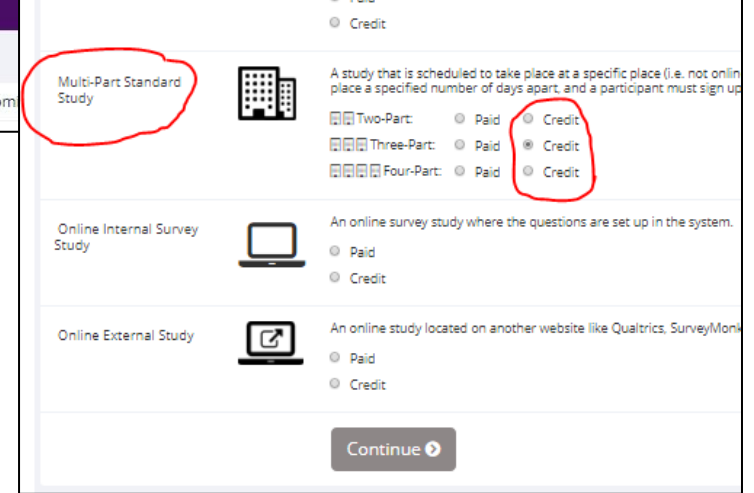

system is configured, and the *type of study* you selected (Multi-Part Standard). All fields in the Basic Study Information section must be filled out unless otherwise noted. Make sure to scroll to the bottom of the page in order to specify settings for each session.

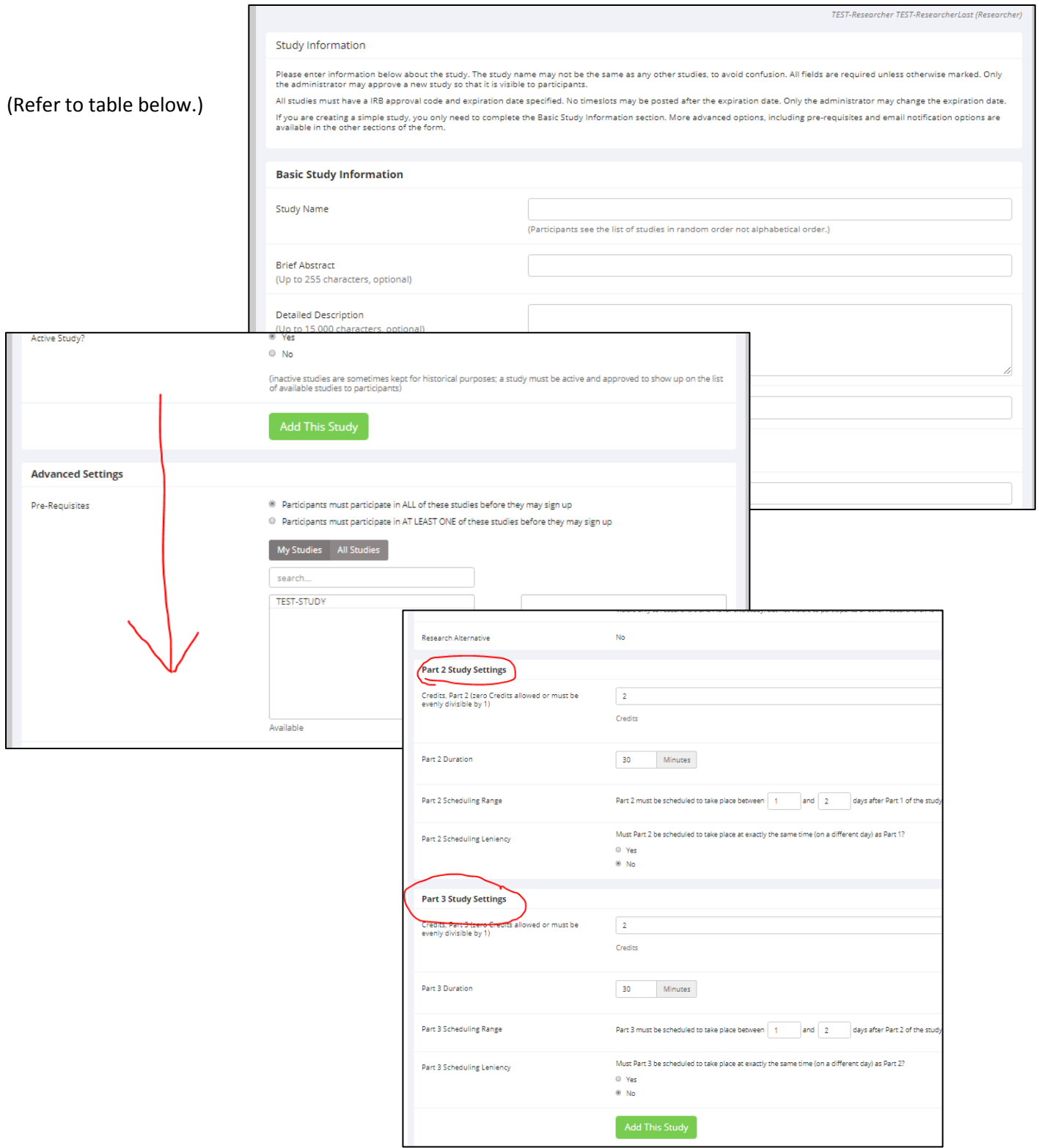

<span id="page-2-0"></span>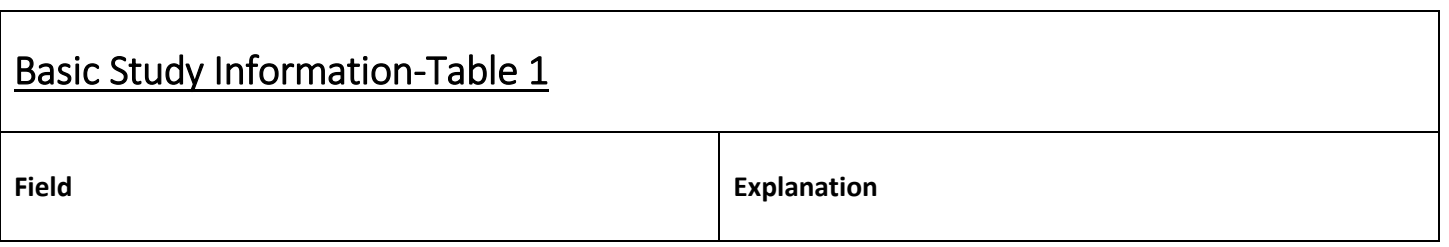

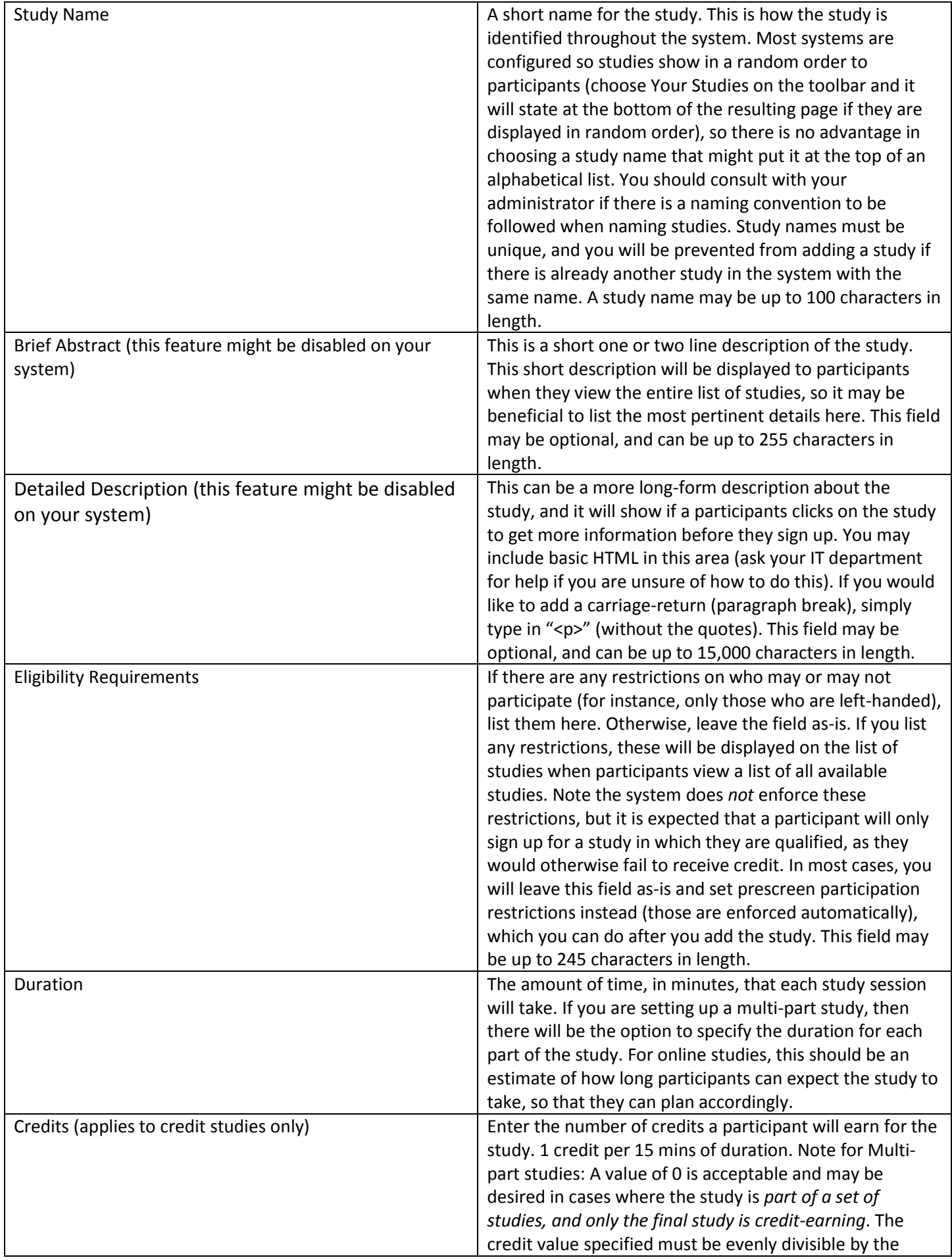

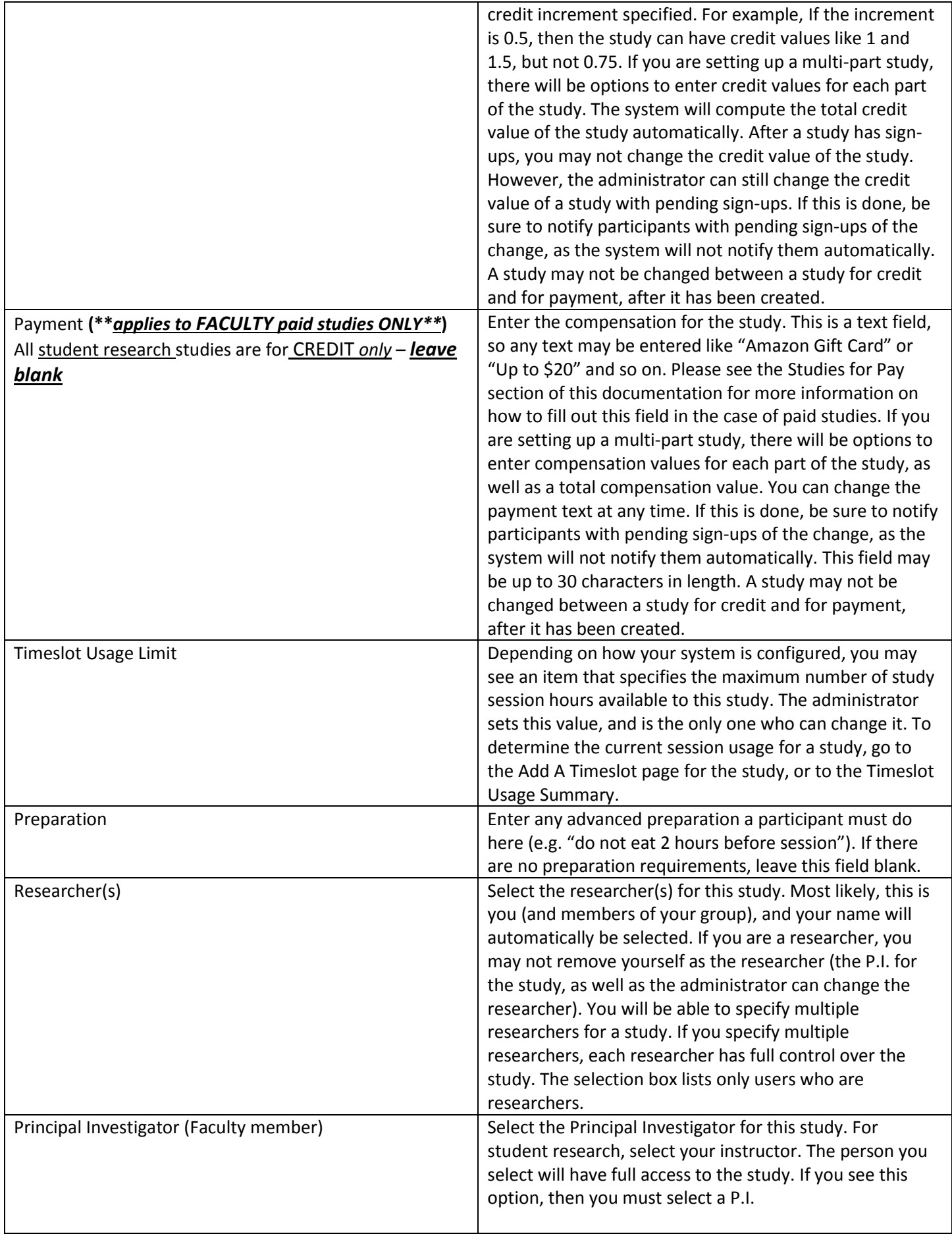

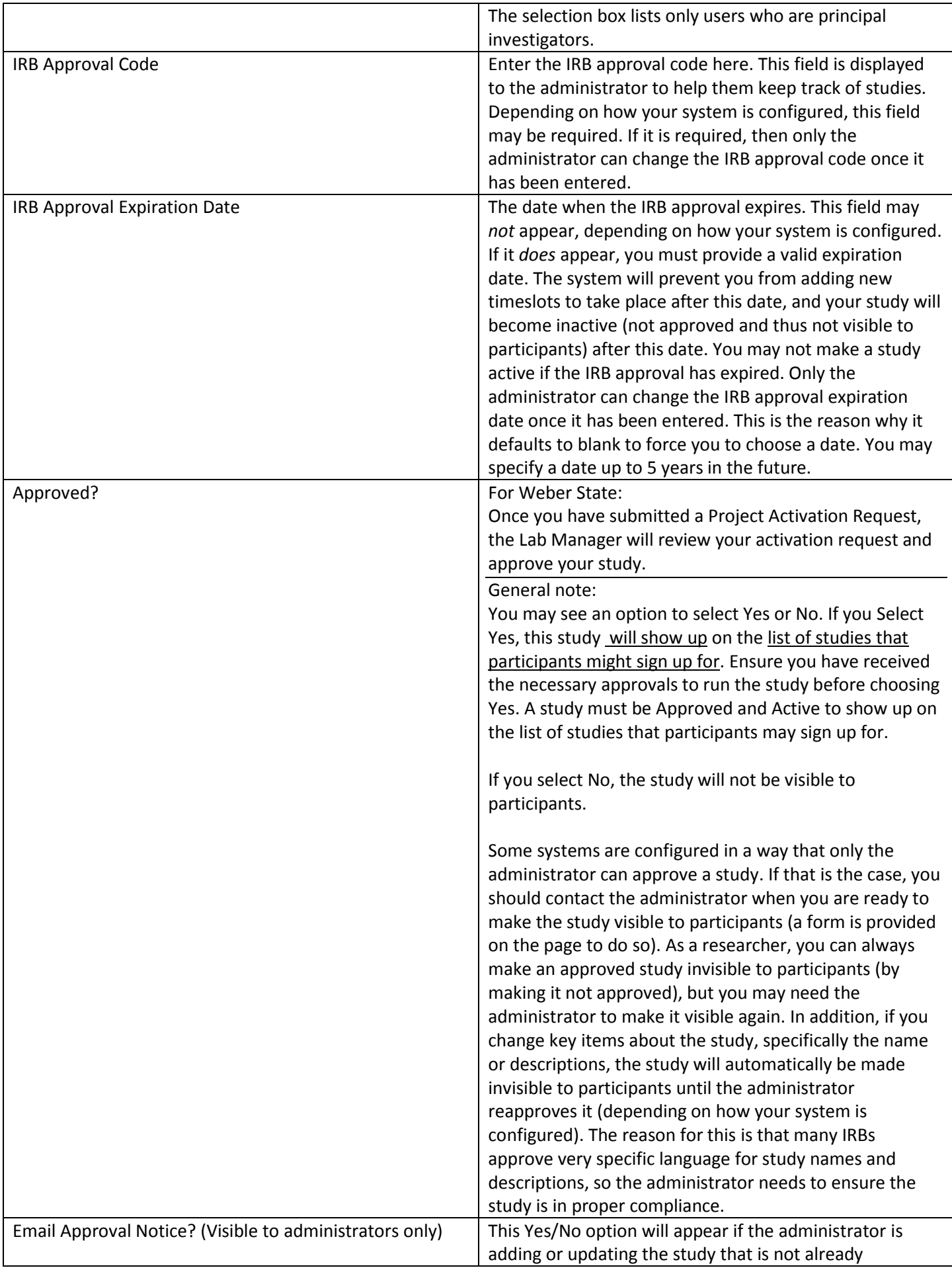

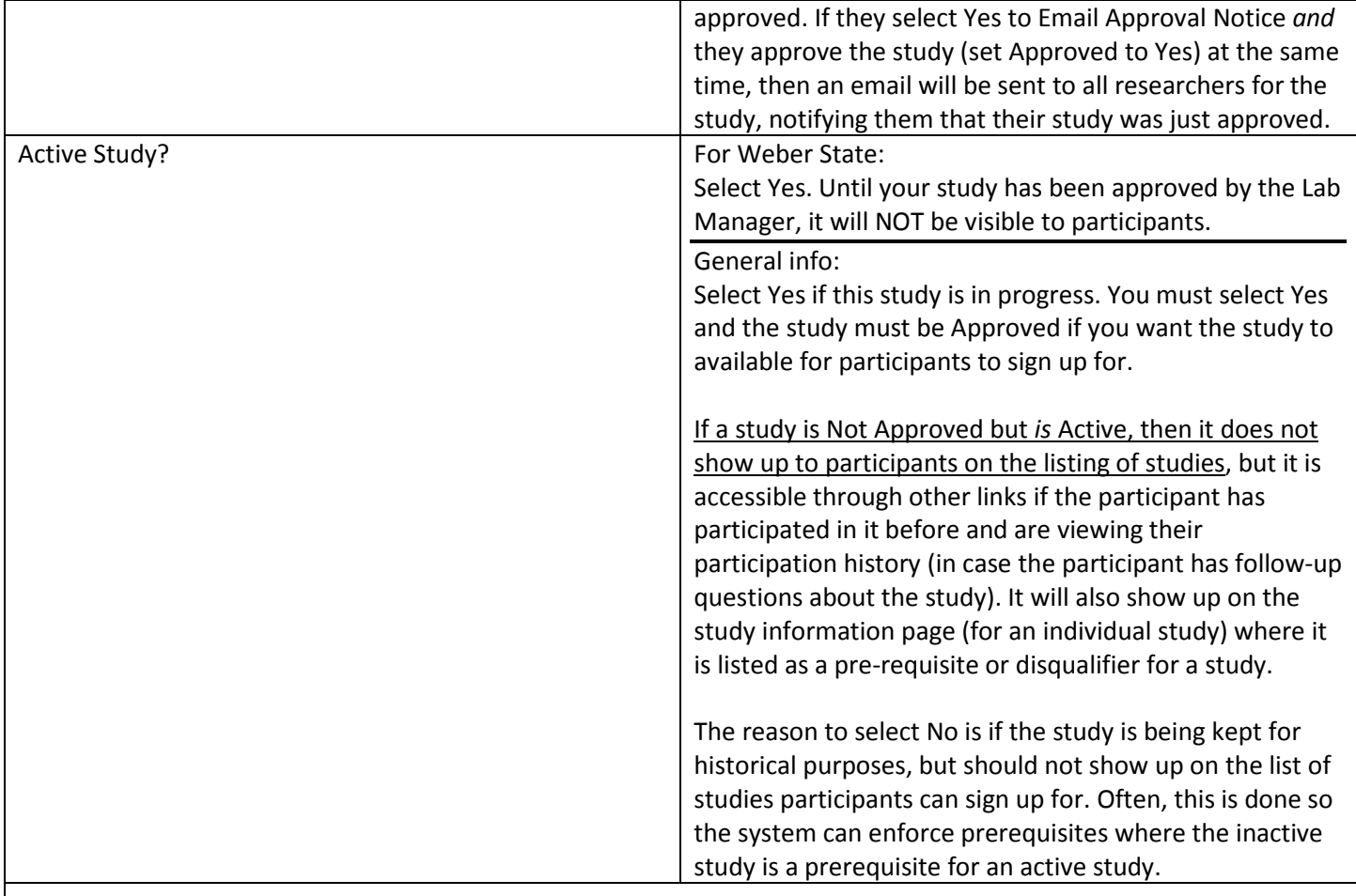

## **Advanced Settings**

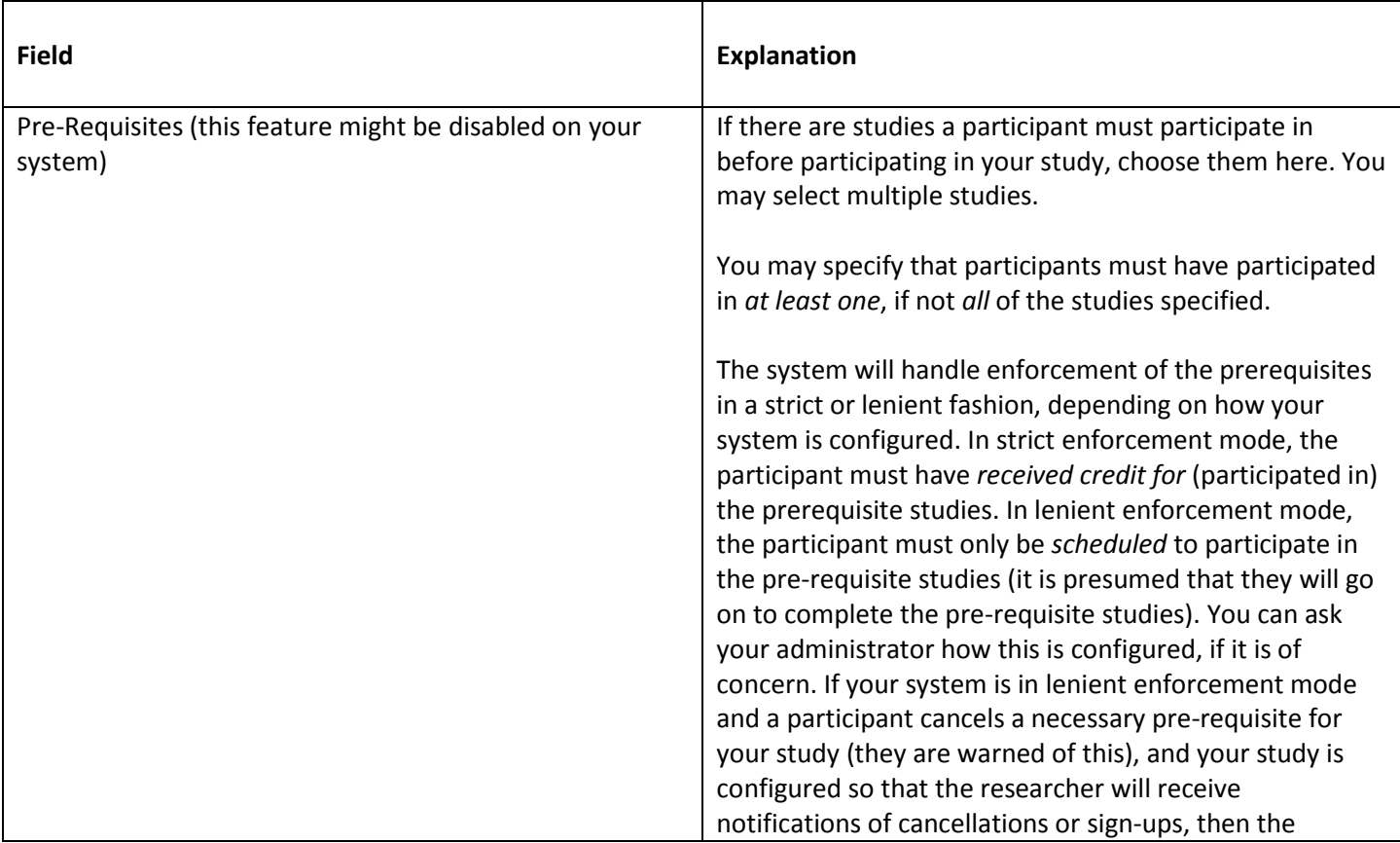

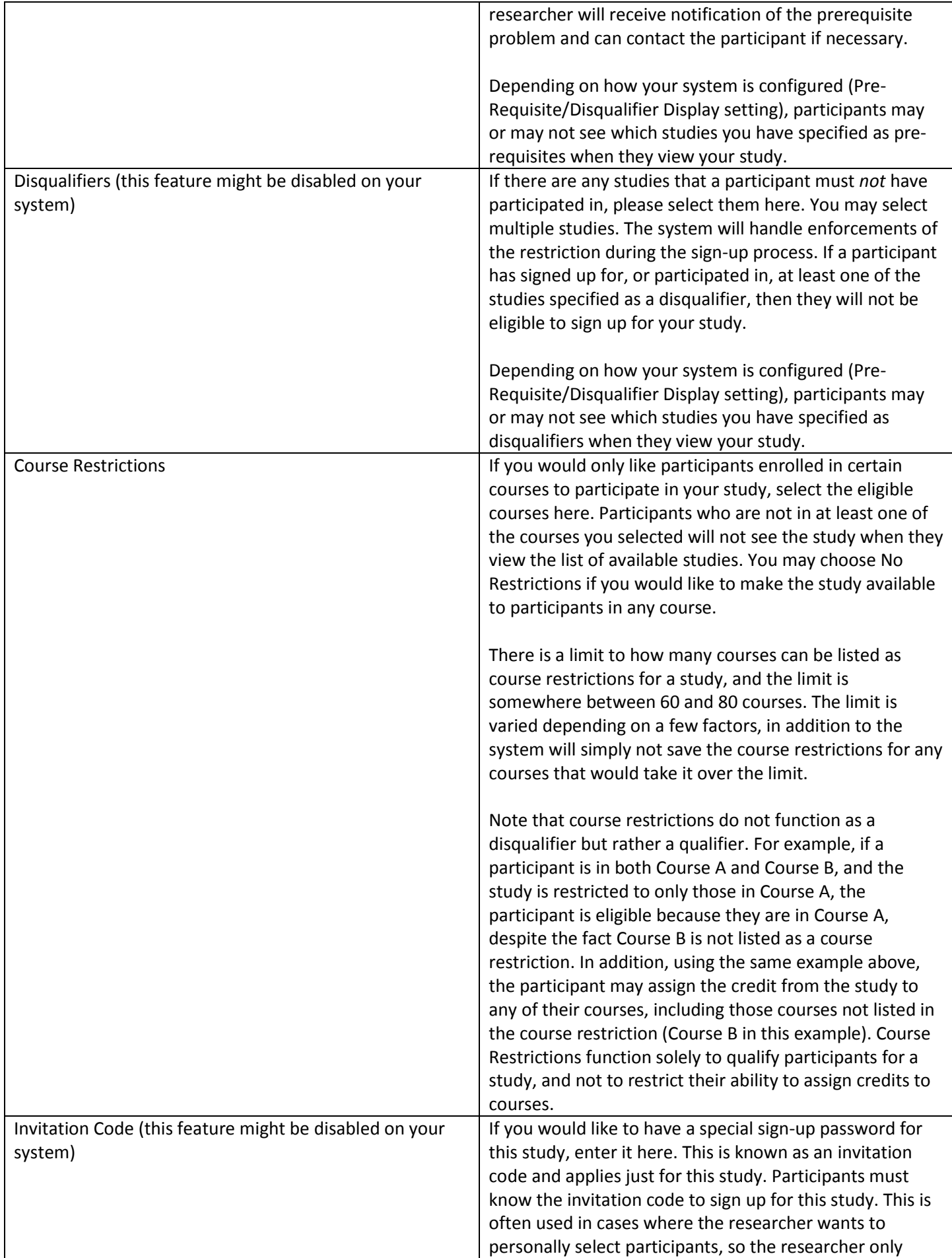

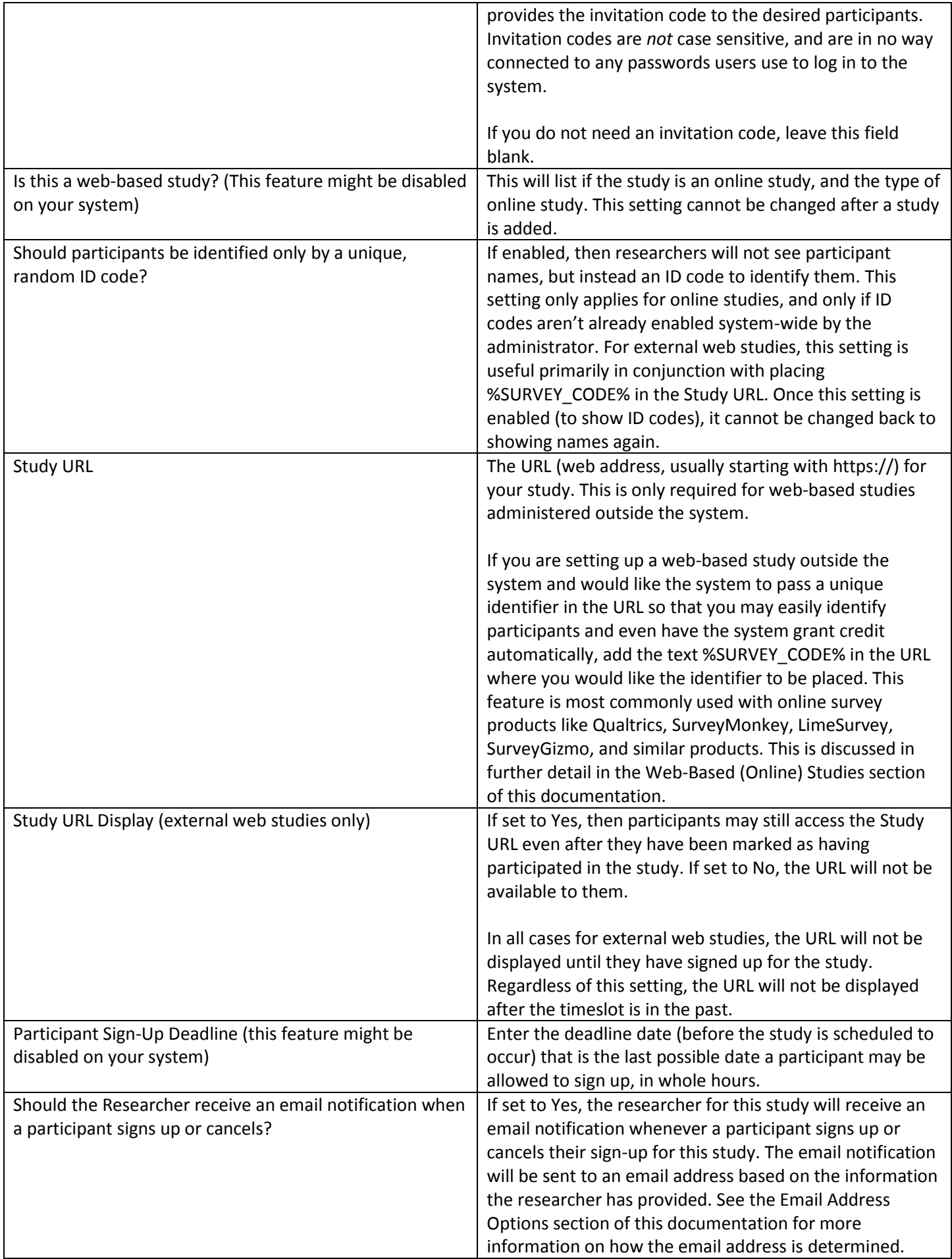

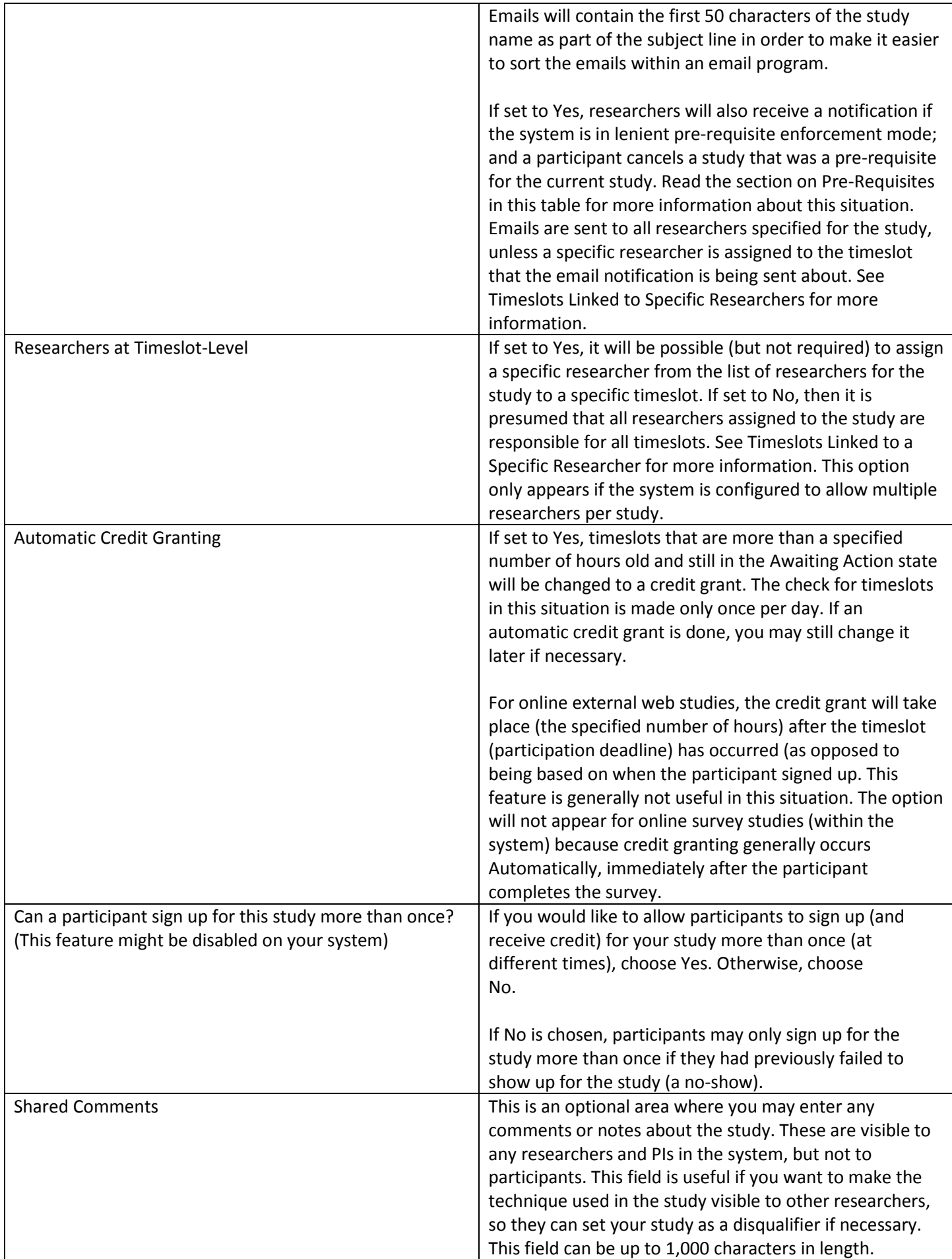

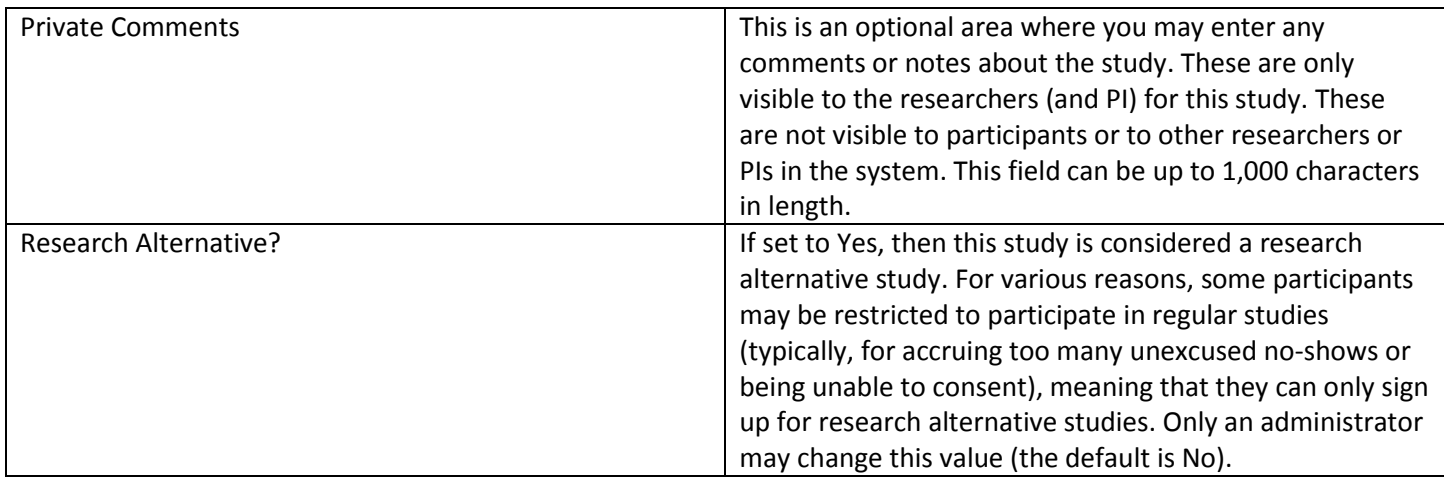

**Multi-part Settings** (only applies if you select Multi-Part Standard Study on the Select Study Type page)

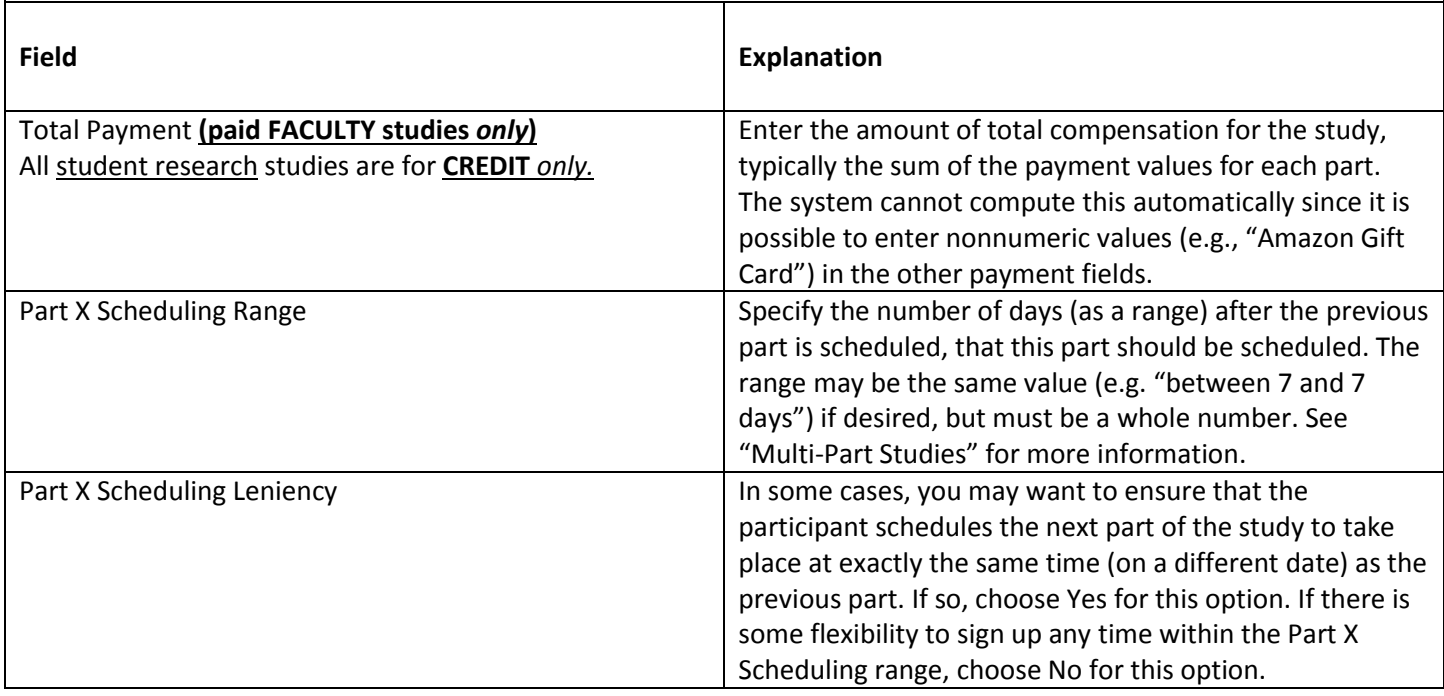

Once you have filled out the appropriate information, save it and the system will be updated immediately with the information. If you would like to add participation restrictions based on prescreen responses, you can do so when you update the study (see Prescreen Participation Restrictions in full documentation). Otherwise, your next step is to add timeslots (sessions).

# <span id="page-10-0"></span>Working with Timeslots (Sessions)

Timeslots, also referred to as Sessions, are the available times when a participant may participate in the study. Timeslots allow you to specify date, time, location, maximum number of participants, and researcher information for a session.

## *Timeslots Linked to Specific Researchers*

<span id="page-10-1"></span>Because our system is configured to allow multiple researchers per study, you will also have an option to link timeslots to a specific researcher. This is done primarily for organization purposes, and has no effect on who can view and modify the study, as well as any timeslots for that study.

This feature is useful when there are a number of researchers running a study, and researchers are responsible for running specific timeslots. If a timeslot has a specific researcher linked to it, then only that researcher will be listed as the point of contact when a participant receives any emails related to their participation in that timeslot. Only the researcher connected to that timeslot receives related notification emails, such as participant cancellation notifications, and reminder emails, assuming such emails are enabled.

It is also possible to have some timeslots where a specific researcher is linked to them, and others where all researchers who are assigned to the study are responsible for the timeslot. It is not possible to link more than one, but not all of the researchers for the study to a specific timeslot. The options are to either link one researcher to the timeslot, or all of

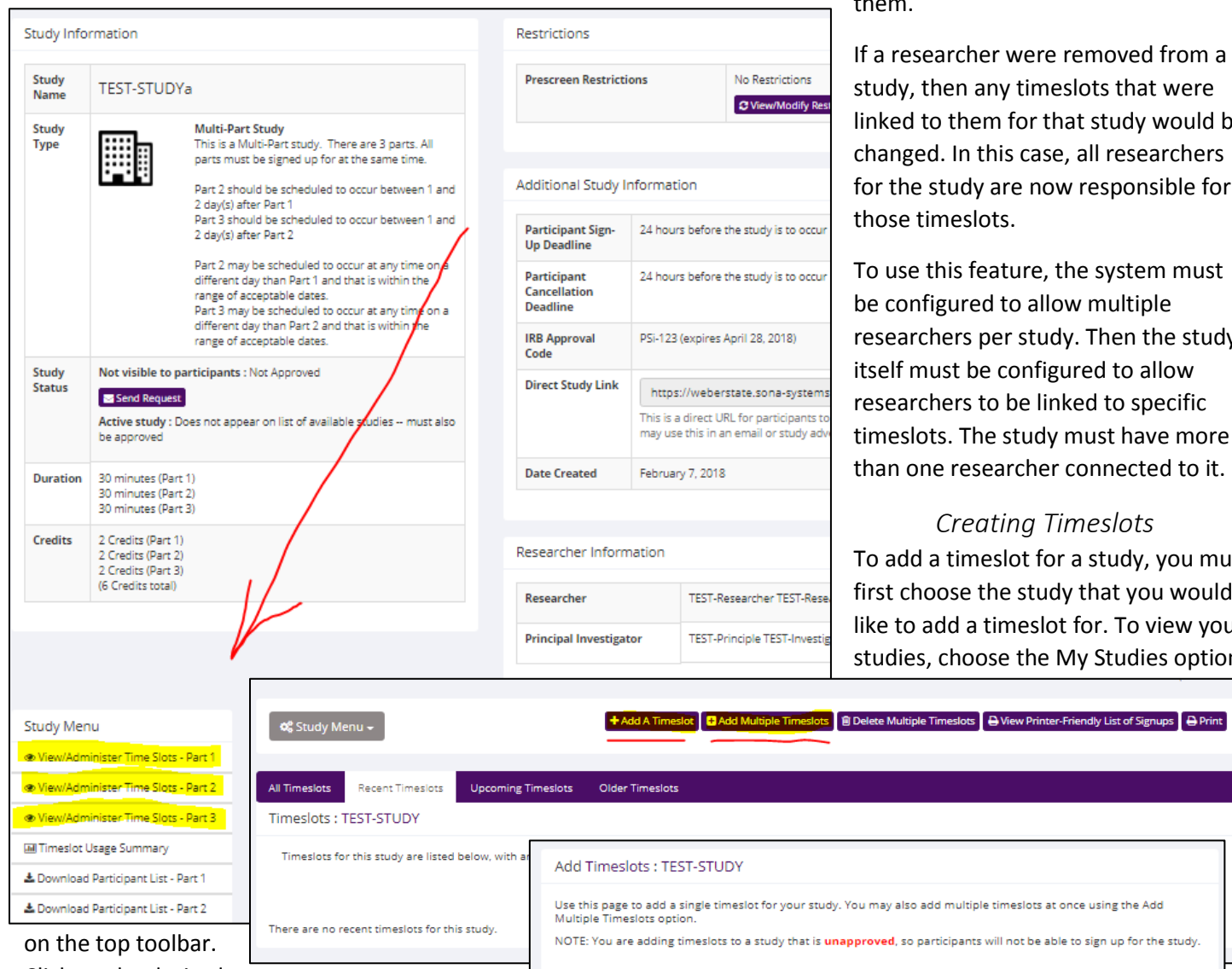

them.

If a researcher were removed from a study, then any timeslots that were linked to them for that study would be changed. In this case, all researchers for the study are now responsible for those timeslots.

To use this feature, the system must be configured to allow multiple researchers per study. Then the study itself must be configured to allow researchers to be linked to specific timeslots. The study must have more than one researcher connected to it.

#### *Creating Timeslots*

<span id="page-11-0"></span>To add a timeslot for a study, you must first choose the study that you would like to add a timeslot for. To view your studies, choose the My Studies option

Click on the desired

study and choose the Timeslots choice.

You will see a list of any existing timeslots, and the Add a Timeslot option on the top of the page. Click on Add A Timeslot.

The following table lists the information you may enter about a timeslot, along with an explanation. All fields are required.

(See table below)

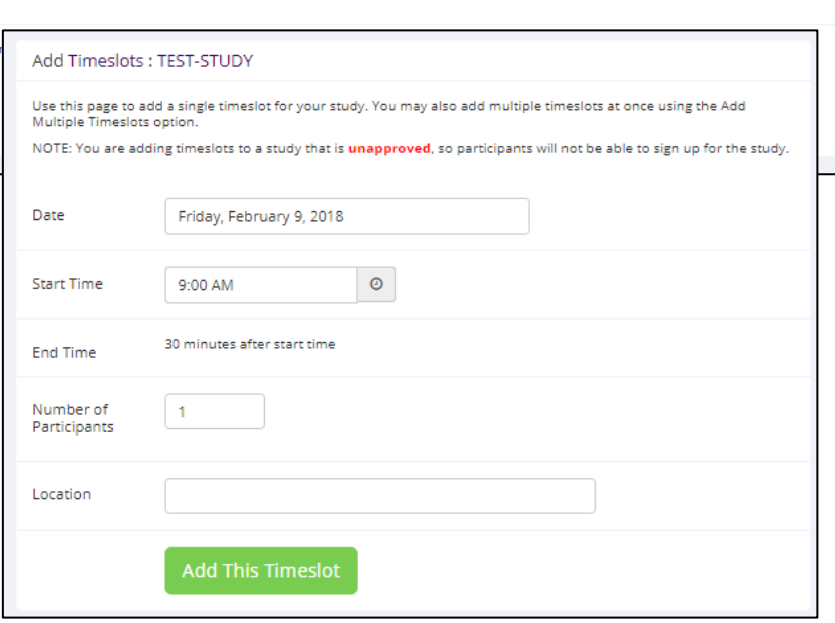

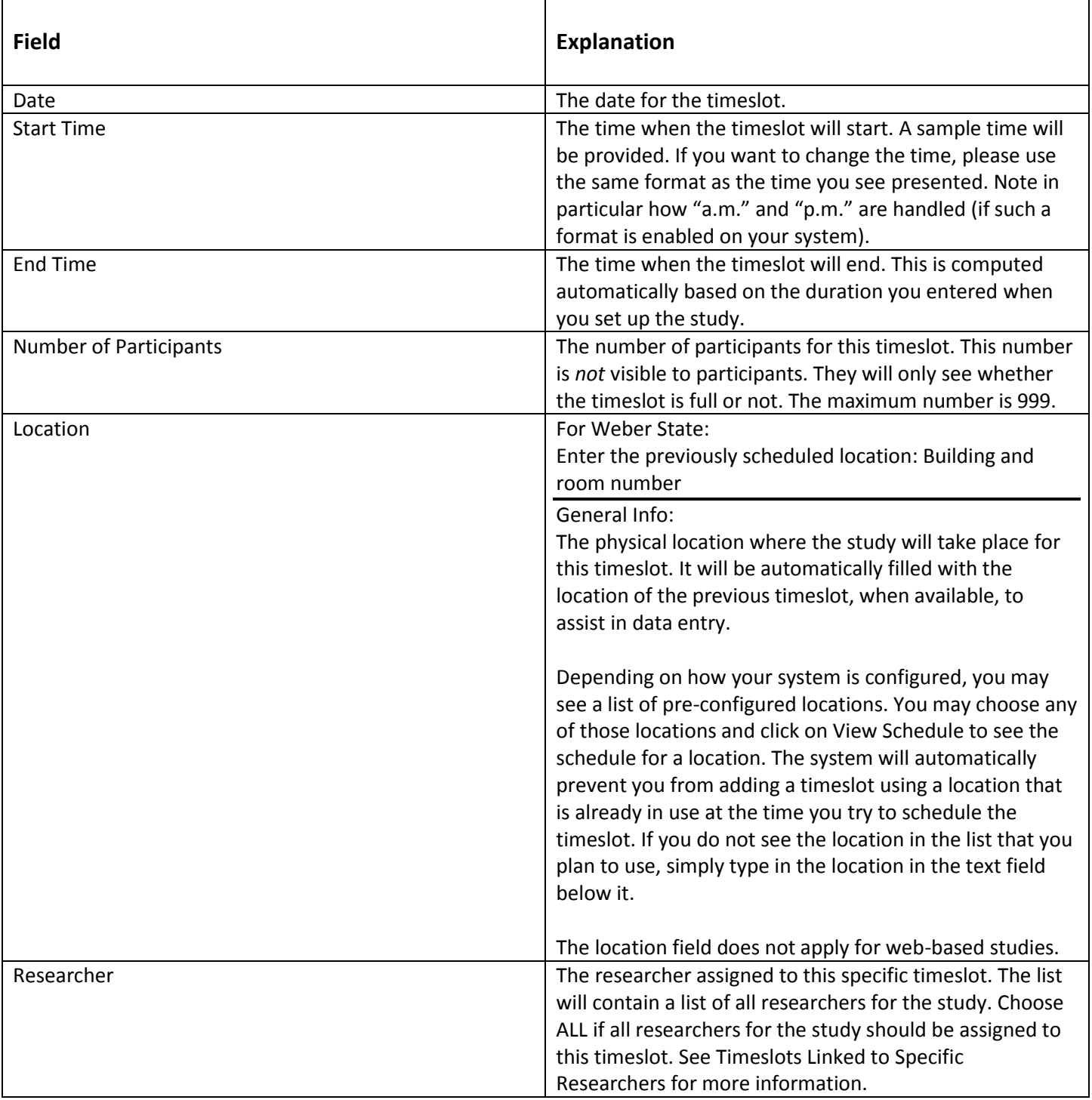

To assist in data entry, the system will automatically fill in the date, time, and location based on the ending time of the last timeslot for this study. If applicable, your current timeslot usage will be listed, and you will be prevented from adding a timeslot that would exceed your timeslot usage time limit. A convenient calendar is provided next to the form, and you can click on any date and that date will be transferred to the form.

If you add a timeslot and there is another timeslot, for any study, which occurs at the same time and location, you will receive a warning. The addition will be allowed, unless the location was chosen from the pulldown list of locations, in which case the addition will be blocked. If you add a timeslot that will take place outside of normal hours (for example, at 1:00 am), the system will provide a warning but will allow it to be scheduled. You may not schedule a timeslot to occur after the IRB expiration date for your study, if Strict IRB mode is enabled by the administrator. The system allows

adding timeslots to a study that is not available to participants, meaning not active or not approved. However, it will give a warning because participants are not able to sign up for the timeslot.

#### *Creating Multiple Timeslots*

<span id="page-13-0"></span>If you would like to add multiple timeslots at once, choose the Add Multiple Timeslots link. You may choose to add a specified number of timeslots, or copy the timeslots from another week to a specified week. If you choose to copy timeslots, the system will copy the time, location, and number of participants for the specified week to the desired

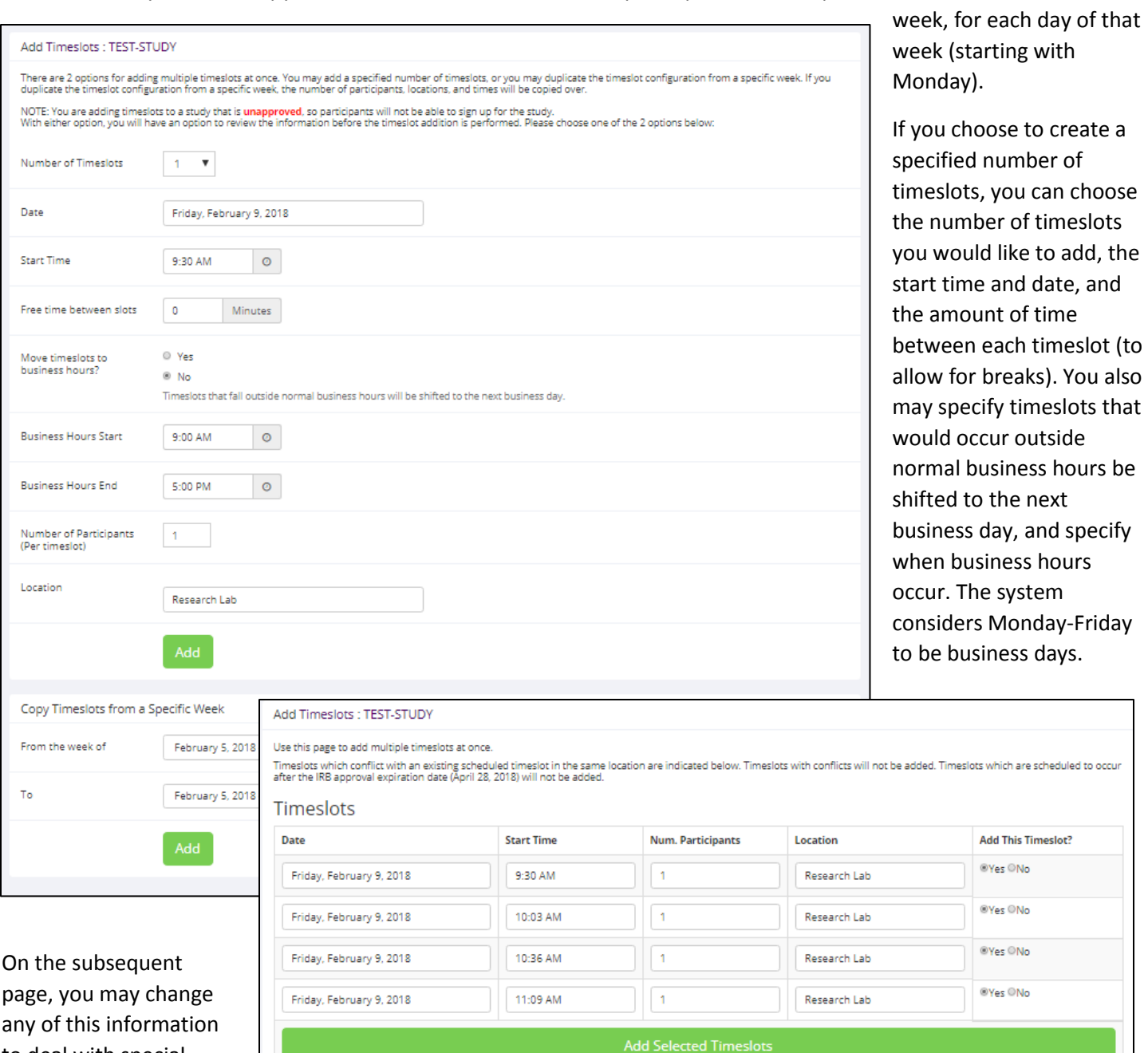

you attempt to add that either have errors, or would result in exceeding the timeslot time usage limit will not be added. This feature is not available for web-based (online) studies, as web-based studies rarely have more than one timeslot.

If you do not want to add a specific timeslot that is listed, choose No in the *Add This Timeslot?* column.

#### *Modifying and Deleting Timeslots*

to deal with special cases. Timeslots that

<span id="page-13-1"></span>To modify or delete a timeslot for a study, you must first choose the study that you would like to deal with. To view your studies, choose the My Studies link from the top toolbar. Choose the Timeslots option in the View column for the

desired study. You will see a list of all recent timeslots. Timeslots that are in the past with no participants signed up will not be displayed. To work with timeslots more than a few days old and to see all timeslots, you will see a link to view all timeslots for the study. Select the timeslot you would like to deal with, and click the Modify button.

If the timeslot has no participants signed up for it, you will see a Delete button. You may not delete a timeslot that has participants signed up for it. You would need to first cancel all existing signups for the timeslot. If you would like to delete the timeslot, click the Delete button, and you will see a confirmation page. Choose Delete again to delete the timeslot.

If you would like to modify the timeslot, modify the desired information and click the Update button just below the timeslot information. It is important to note that participants will *not* be notified of any changes you make to the timeslot. You should contact them via email, if information needs to be passed onto them. A link is provided on the same page to do so. If you change the date or time of the timeslot, you will be warned that this was changed, in the event the change was unintended. You may not update the size of the timeslot, meaning the number of participants, to a value lower than the current number of participants signed up for the timeslot. Generally, researchers only update timeslots with sign-ups to update the location if it was not available when the timeslot was originally created.

If the study or researcher is subject to timeslot time usage restrictions, the system will enforce them. This prevents you from making changes that would result in exceeding the timeslot usage limit, for example by increasing the number of participants.

#### *Timeslot Change Tracking*

<span id="page-14-0"></span>The system automatically tracks certain changes that occur with a timeslot. This includes information about any time the timeslot's key information (date, time, etc.) is changed, as well as any time a manual sign-up or cancellation is performed, but not a sign-up or cancellation done by the participant. This information is tracked for the last 3 months of changes for each timeslot.

To view this information, choose the Timeslot Modification Log when viewing a timeslot, and you will see this information.

#### *Deleting Multiple Timeslots*

<span id="page-14-1"></span>If you would like to delete multiple timeslots at once, select the desired study and choose Timeslots. At the top of the Timeslots page, you will see a Delete Multiple Timeslots option. The option may not appear in certain cases where such an option is not available due to a lack of available timeslots to delete.

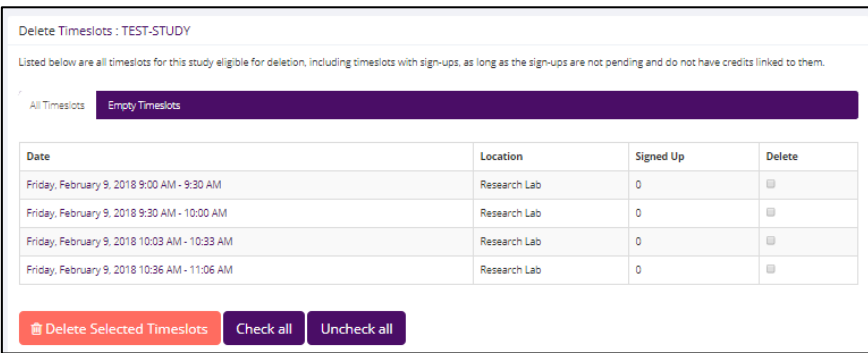

After going to that page, you will see a list of timeslots eligible for deletion. You can choose to view only empty timeslots (timeslots with no sign-ups), or all timeslots including those with sign-ups. If a timeslot has sign-ups, it will only be listed if there are no pending (Awaiting Action) sign-ups, no (nonzero) credit grants, and no unexcused no-shows.

Choose the timeslots you would like to delete, and choose Delete Selected Timeslots to continue. If you would like to delete all empty timeslots, there is a Check All option at the bottom of this page that will automatically select all timeslots listed on the page for deletion. Click the Uncheck All button to revert the effect of choosing the Check All option.

The system routinely deletes all empty timeslots more than 3 months old to preserve database space.

#### *Viewing the Participant List*

<span id="page-15-0"></span>To view the list of participants who have signed up for your study, you must first select the study and timeslot you wish to see. To view your studies, choose the My Studies option from the top toolbar. Click on the timeslots link in the View column for the desired study. Then, select the timeslot you would like to see, and click the Modify button.

The list of participants, along with their email addresses will be listed. If ID codes are enabled, you will only see an ID code and no name or email address for each participant. In this case the list will be sorted by ID code.

# <span id="page-15-1"></span>Granting or Revoking Credit

Researchers grant credit to participants upon the completion of a session. **At the completion of a session, you should promptly mark the attendance status of participants in the system to ensure proper credit grants.**

To grant or revoke credit for a timeslot, you must first find the desired study and timeslot. To view your studies, choose the My Studies option from the top toolbar. Click on the Timeslots link in the View column for the desired study. Then, select the timeslot you would like to see, and click the Modify button.

You will see a list of participants, identified either by name or ID code. If the participant properly participated in the study, click the radio button next to their name in the Participated column. If the participant did not appear for the timeslot, you may choose to mark their no-show as excused or unexcused. Depending on how your system is configured, an unexcused no-show may result in a penalty being assessed for the participant (the system will compute this automatically), or their privileges to use the system may be restricted. You should ask your administrator for guidelines about when to grant an excused no-show or an unexcused no-show. Generally, excused no-shows are granted for extenuating circumstances, like if the participant was involved in a car accident on their way to the appointment. An unexcused no-show is generally used when the participant did not show up and had no reasonable excuse. For most schools, many of the no-shows are unexcused and are due to carelessness on the part of participants.

Depending on how your system is configured, you may see an option to grant a credit value that is different from the standard credit grant. This is useful when you want to grant a participant a lower credit value because they left the study early, or a higher credit value if the study ran longer than expected. The default value that is selected is the study's standard credit value. If this is enabled, then you may also grant 0 credits. This is useful if you do not want to grant credits to the participant, but also want to prevent them from participating in the study again. If a participant is granted 0 credits, and the study is set to prevent duplicate sign-ups, then the participant will not be able to sign up for that study again.

If desired, enter any comments about the session in the Comments section. Generally, this is used to indicate the reason for denying credit. Participants will see anything you enter in the Comments section for their sign-up, and these comments will be included in the email sent to participants when a credit grant/revocation occurs, if notification emails are enabled on your system.

Click on the Update Sign-Ups button at the bottom of the list of sign-ups to save your changes. Credit will be granted or a penalty assessed, as necessary. The participant(s) will be emailed about this, depending on how your system is configured.

It is not recommended to leave any sign-up for a timeslot that has occurred in the "No Action Taken" stage. This is a credit "limbo" and the system will warn you upon your next login that the timeslot has not been dealt with properly. Note that if Manual Cancellation is enabled and you would like to cancel a participant's sign-up, the sign-up must be in No Action Taken state.

Depending on how your system is configured, the system may automatically grant credit to participants for timeslots that are more than an administrator-specified number of hours old, and where the researcher has taken no action. You can always change the automatic credit grant later if it was in error. The automatic credit grant takes place once a day, usually overnight. Your administrator can let you know if such a feature is enabled on your system.

If you need to do a simple credit grant or no-show across many timeslots, see the Uncredited Timeslots section, which offers such a feature.

# <span id="page-16-0"></span>Emailing Participants

If you wish to contact participants in a particular timeslot for any reason, you may click on the Contact link that will appear next to each participant's name or ID code, to contact an individual participant. To email the group of participants for a particular timeslot, click the Contact All Participants choice at the bottom of the Modify Timeslot page for that timeslot.

You will be taken to a page where you can fill out a message that the system will send to the selected participants. The message is auto-filled with some basic information about the study, so participants are aware of which study you are referring to. You may remove this information if desired. If you include the text %FIRST\_NAME%, %LAST\_NAME%, or %USERNAME% in the email text, the system will substitute it with the recipient's first name, last name, or username.

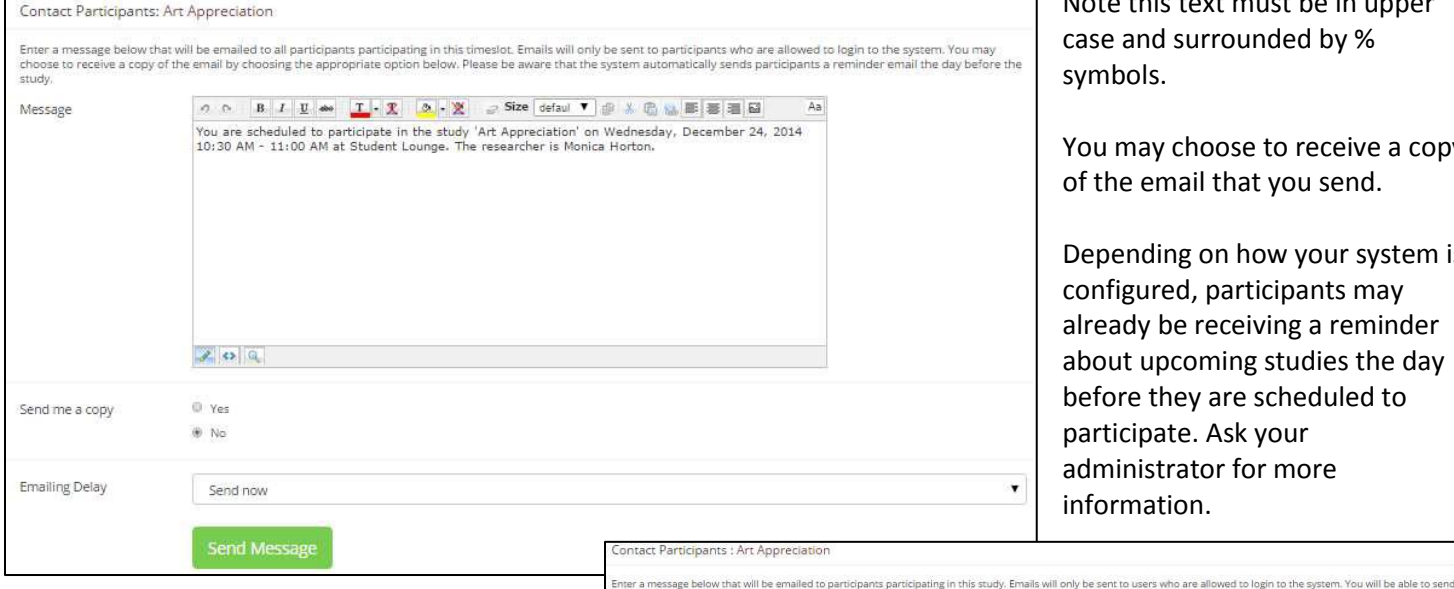

Note this text must be in upper ase and surrounded by % *mbols.* 

ou may choose to receive a copy f the email that you send.

epending on how your system is onfigured, participants may Iready be receiving a reminder bout upcoming studies the day before they are scheduled to articipate. Ask your dministrator for more information.

In some cases, you may find it useful to contact all participants for the study, across all timeslots. This feature may be particularly useful if you are sending debriefing information when a study has concluded. To do so, go to My Studies, click Study Info next to the desired study, and choose the Contact Participants option (in the Study Menu). You will then be able to select which group of participants to send to, and a message to send. Messages will be sent in batches of 3,000 at a time, to avoid overloading email servers. You cannot include attachments in the email, so if you have a document you would like to include, you should post it on another website and provide a link to the document in the email you send.

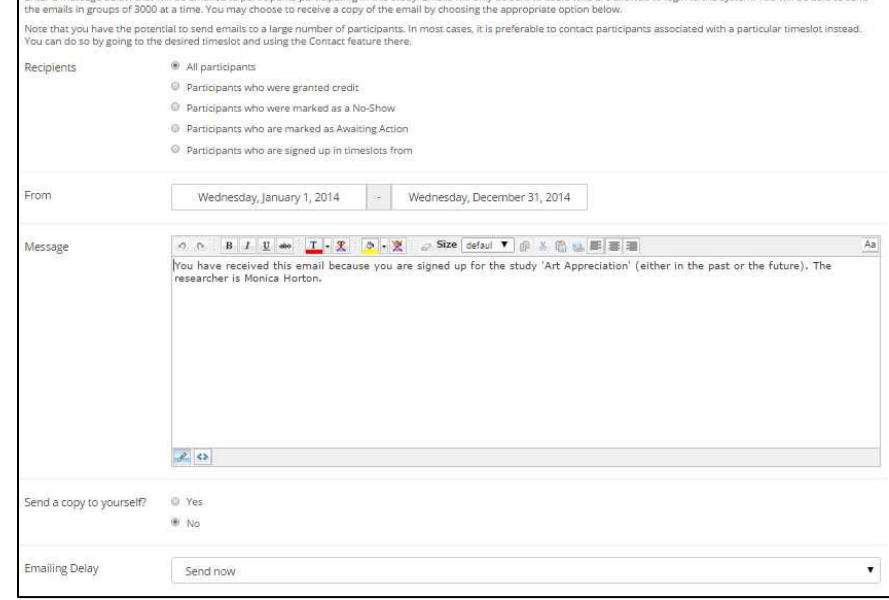

The Sender address on the email will be the administrator email address, which is done to prevent the email from being blocked by junk email filters. The "Reply To" address of the email will be that of the user who is actually sending the email. When a user chooses to reply to the email, the reply will be sent to that "Reply To" address.

There is also the option to restrict the emails so that they only go to participants who signed up for timeslots in a specified date range. The date range is based on the date of the timeslot, not when the participant signed up for, completed, or received credit for the study.

Finally, there is an option to specify a delay in sending the email, based on the number of hours from when the emailing option is used. This is useful if you want to target a certain time of day (e.g., during the evenings) when the email will be sent. The emails are generated at the time you use the emailing feature, but are stored on the email server queue until the specified sending time. These emails cannot be revoked once this emailing feature is used.

In most cases, summary information about the email you sent, in particular, to how many recipients it was sent to, will be logged and made available to the administrator. This is done to ensure that there is no abuse of the email feature in the system, and to ensure compliance with generally accepted Internet practices for sending emails.

# <span id="page-17-0"></span>Updating a Study

You may update any of your studies at any time. To do so, choose My Studies from the top toolbar and you will see a list of your studies. Click on the desired study, and choose the Change Study Information link.

You will see a form similar to the one you used to add the study. A few options may no longer be editable depending on the status of the study (e.g., if participants have already signed up for it). The fields shown are all the same as when you added the study. See the Adding a Study section of this documentation for an explanation of those fields.

The changes you make will take effect immediately after they are saved. When changes are made, if administrator reapproval is required before a study is made visible to participants, then you should contact the administrator to request re-approval once you have made all your changes. Changing the following fields may require a re-approval: study name, brief abstract, detailed description, eligibility requirements (the text field, not specific restrictions like prescreen restrictions, study prerequisites/ disqualifiers, or course restrictions), duration, preparation and credit value (for credit studies only). There will be a notice on the Change Study Information to warn if re-approval may be required. The system will also notify you after making changes if the study is now in need of re-approval. If re-approval is required and you are ready to request such approval, you may use the option to send such a request via the system, which is the same function you would have used to request initial study approval.

If you need to change the credit value for a study and there is no option to do so, this means the study already has at least one participant signed up for it. You cannot change the credit value when a study is in this situation because there is no way to handle past credits for the same study (e.g. should old credit grants for the same study be adjusted to reflect the new credit value or be kept the same?). If the study is nearing the end of its run and variable credit granting is enabled, then the easiest solution is to grant the new credit value to participants who sign up in the future. If you prefer that the credit value be changed for the entire study, contact the administrator who can make that change for you. Note that if the study's credit value is changed while there are pending sign-ups, those participants are *not* notified of this change. You will need to notify those participants of the change in credit value if necessary.